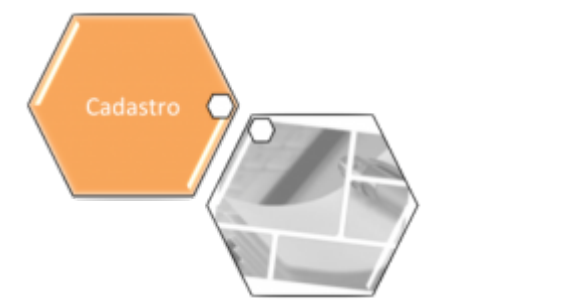

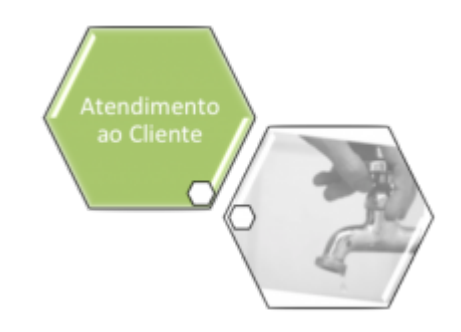

# **Manter Ligação de Origem**

O objetivo desta funcionalidade é manter a ligação de origem. A opção pode ser acessada via **Menu de Sistema**, por dois caminhos: **[GSAN](https://www.gsan.com.br/doku.php?id=ajuda:pagina_inicial) > [Cadastro](https://www.gsan.com.br/doku.php?id=ajuda:cadastro) > [Ligação Origem](https://www.gsan.com.br/doku.php?id=ajuda:ligacao_origem) > Manter Ligação de Origem**, ou **[GSAN](https://www.gsan.com.br/doku.php?id=ajuda:pagina_inicial) > [Atendimento ao Público](https://www.gsan.com.br/doku.php?id=ajuda:atendimento) > Manter Ligação de Origem**.

Feito isso, o sistema acessa a tela de filtro a seguir:

#### **Observação**

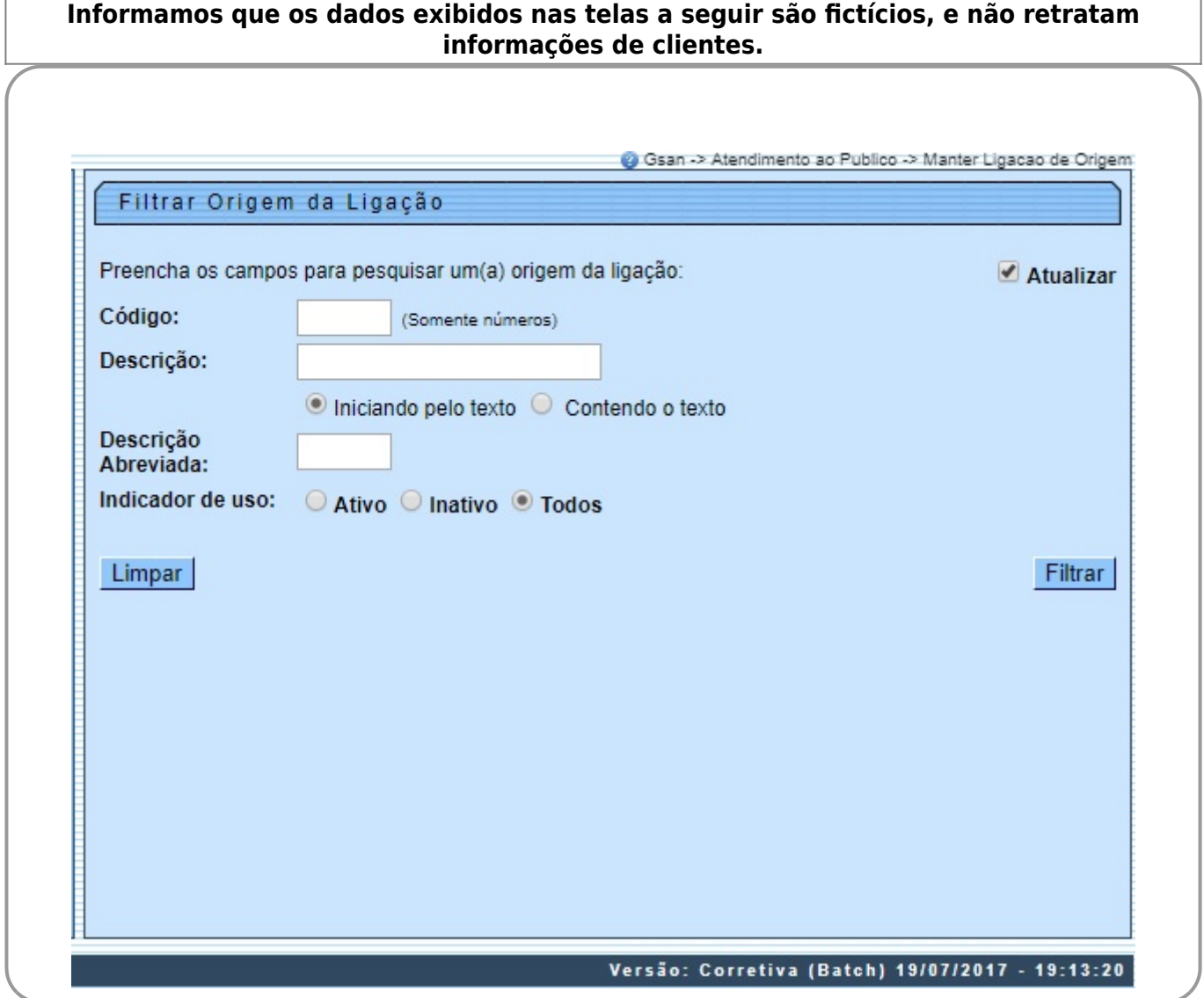

Inicialmente, o sistema exibe a tela de filtro acima, para que sejam informados os parâmetros sobre a **Ligação de Origem**, que podem ser filtrados pelas seguintes opções:

• Código;

•

Descrição:

 $\bullet$ Iniciando pelo Texto - para pesquisar uma ligação de origem cujo nome inicie pelo texto informado.

 $\bullet$ Contendo o Texto - para pesquisar uma ligação de origem cujo nome contenha o texto informado.

• Descrição abreviada;

• Indicador de Uso.

Informe os campos que julgar necessários e clique em **Filtrar** 

O sistema irá para a tela **Manter Ligação de Origem**, com a relação dos perfis pesquisados, quando o campo (check-box) **Atualizar** estiver desmarcado, ou quando a quantidade de registros selecionados na pesquisa for maior do que 1. O sistema irá, direto, para a tela **Atualizar Ligação de Origem**, quando houver a negação da condição relatada acima. Ou seja, quando o campo **Atualizar** estiver marcado e a quantidade de registros selecionados for igual a 1. Com base nos parâmetros informados, será exibida a tela com os registros que atenderam ao filtro:

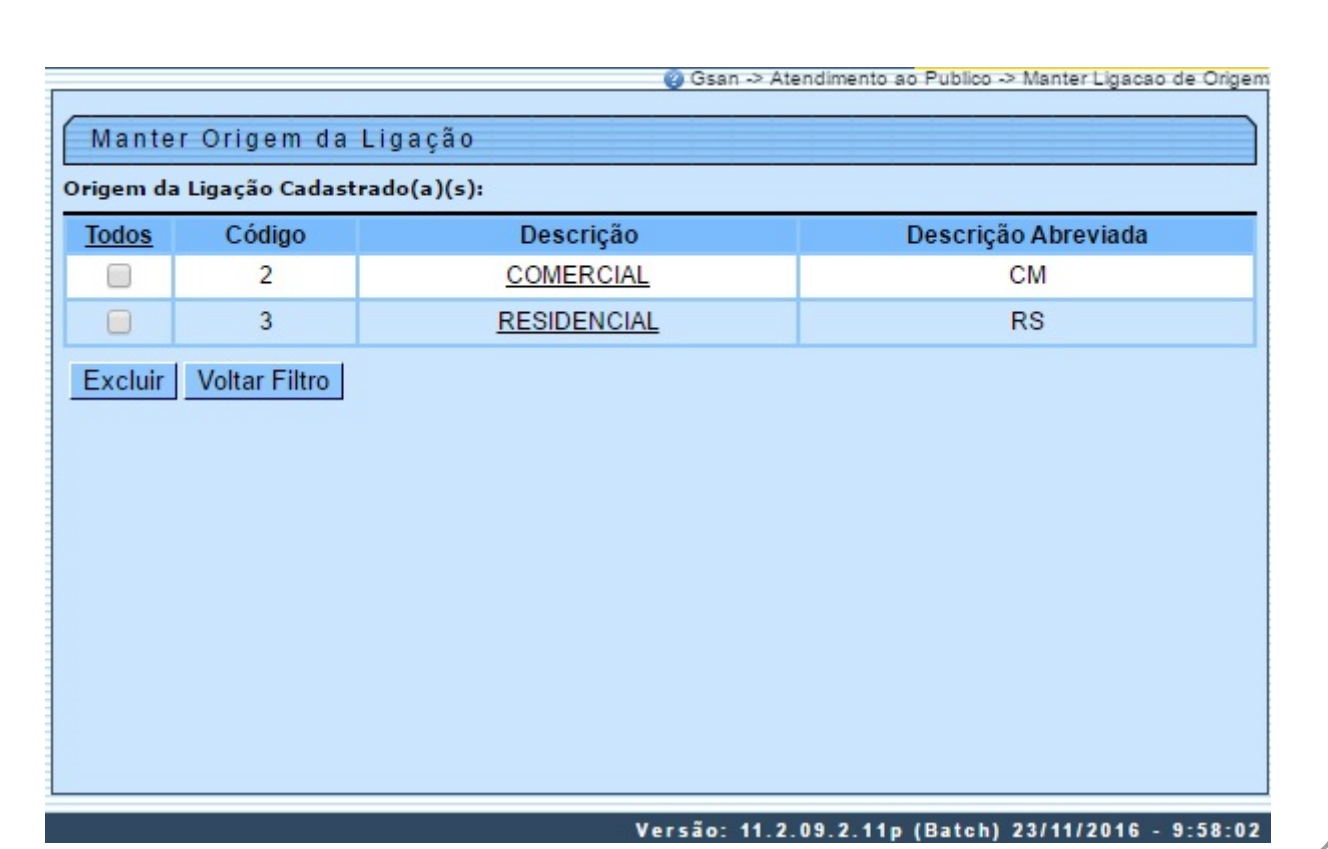

Para excluir um ou mais itens, marque no(s) checkbox(s) correspondente(s), ou para marcar todos os itens, clique no *link* **Todos**, e, em seguida, clique no botão **. Excluir .** Para atualizar os dados da ligação de origem, clique no link correspondente no campo **Descrição**. Feito isso, será exibida a tela para atualização:

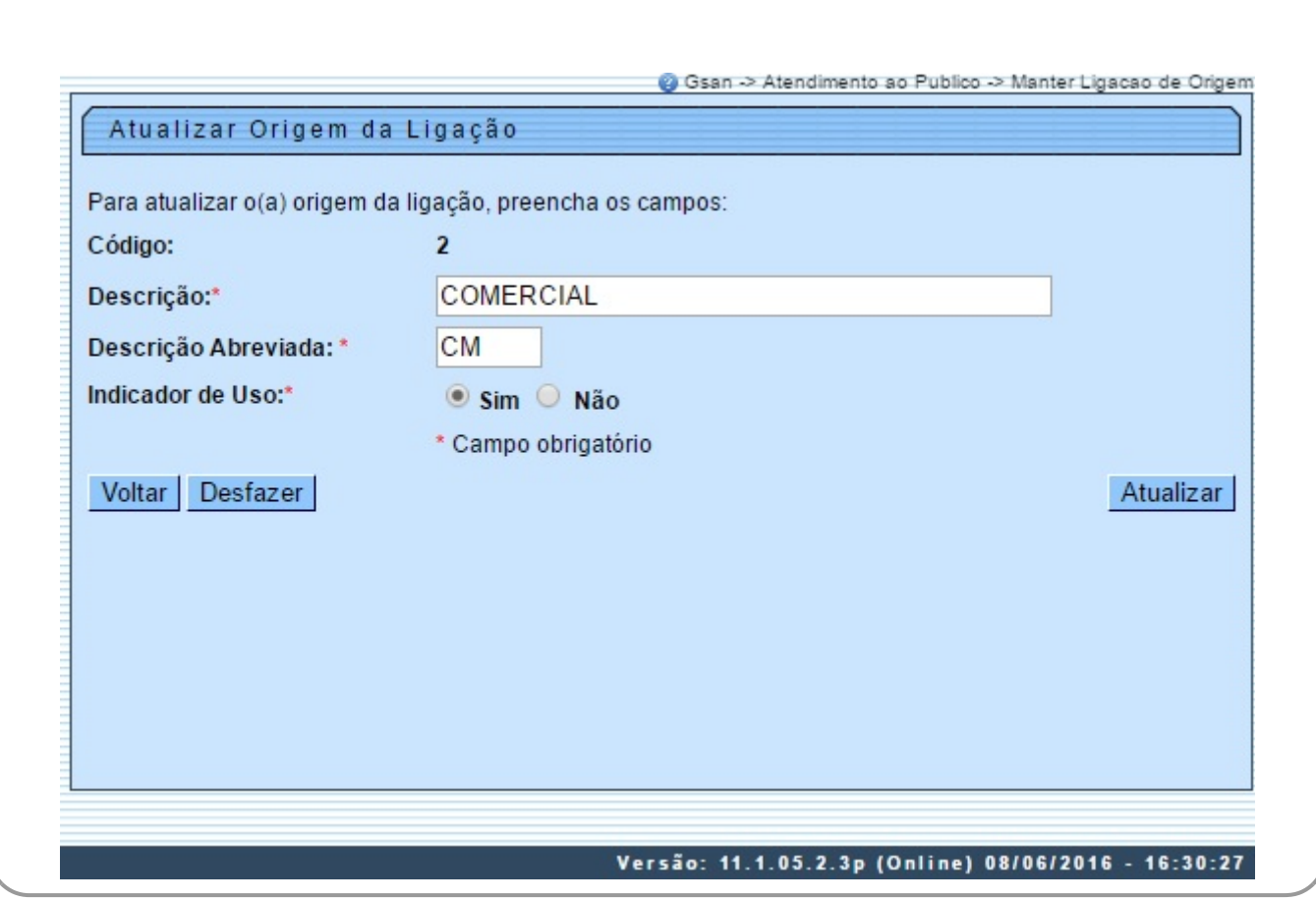

Informe os campos obrigatórios e clique em **Atualizar** 

### **Tela de Sucesso**

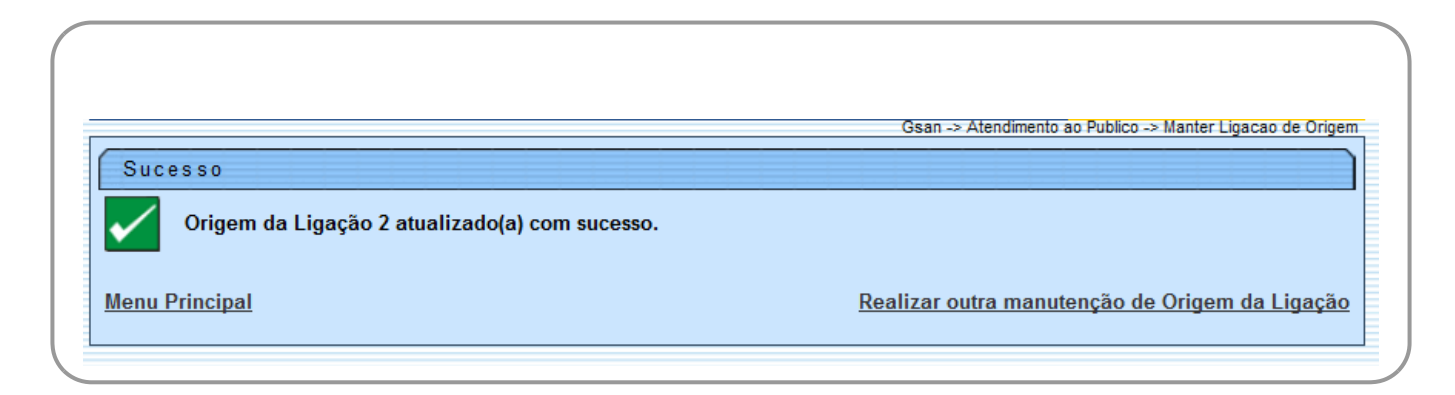

### **Preenchimento dos Campos**

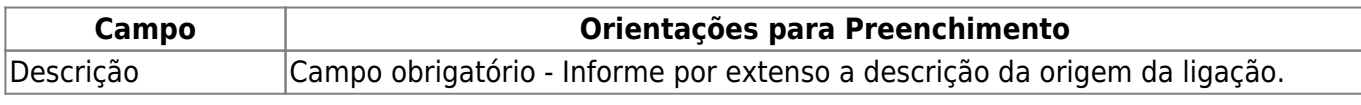

Base de Conhecimento de Gestão Comercial de Saneamento - https://www.gsan.com.br/

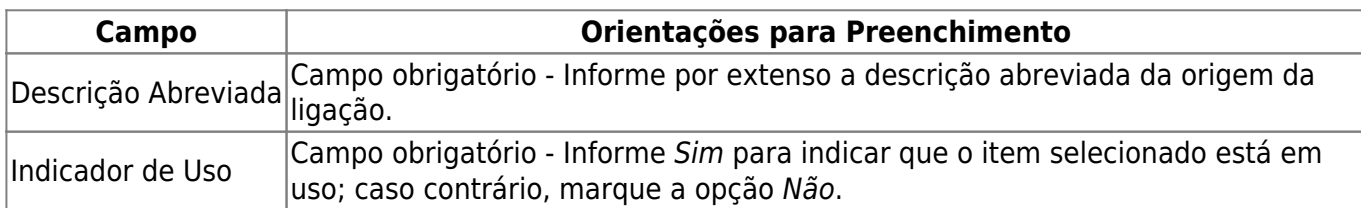

## **Funcionalidade dos Botões**

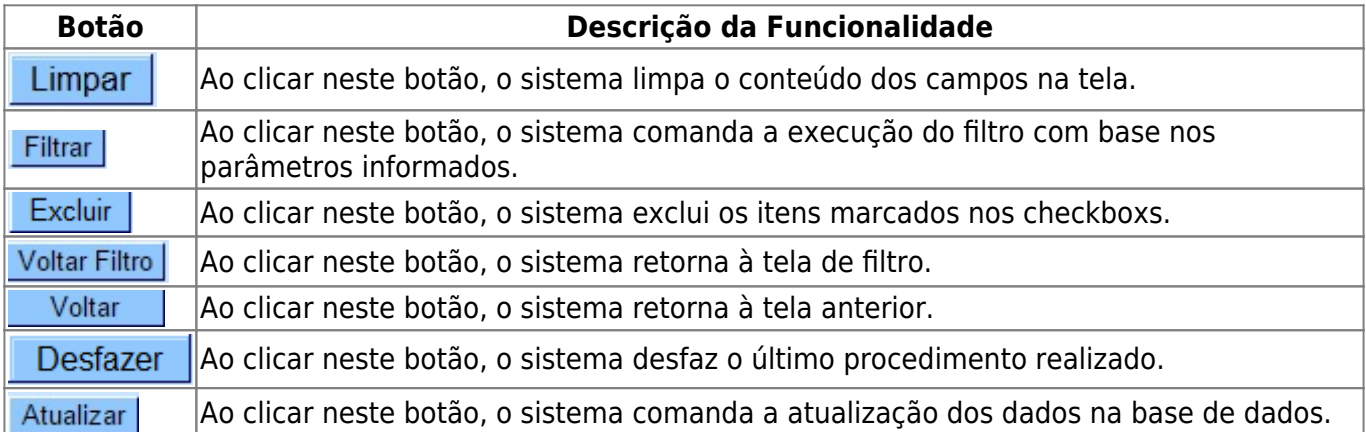

### **Referências**

#### **[Ligação Origem](https://www.gsan.com.br/doku.php?id=ajuda:ligacao_origem)**

#### **Termos Principais**

#### **[Ligação de Esgoto](https://www.gsan.com.br/doku.php?id=ajuda:l#ligacao_ativa_de_esgoto)**

Clique [aqui](https://www.gsan.com.br/doku.php?id=ajuda) para retornar ao Menu Principal do GSAN

From:

<https://www.gsan.com.br/> - **Base de Conhecimento de Gestão Comercial de Saneamento**

Permanent link:  $\pmb{\times}$ **[https://www.gsan.com.br/doku.php?id=ajuda:manter\\_ligacao\\_de\\_origem&rev=1501617714](https://www.gsan.com.br/doku.php?id=ajuda:manter_ligacao_de_origem&rev=1501617714)**

Last update: **31/08/2017 02:11**